# **KDDI Business Outlook** サービスマニュアル

<OWA 編> Ver2.0

1/32

# 且次

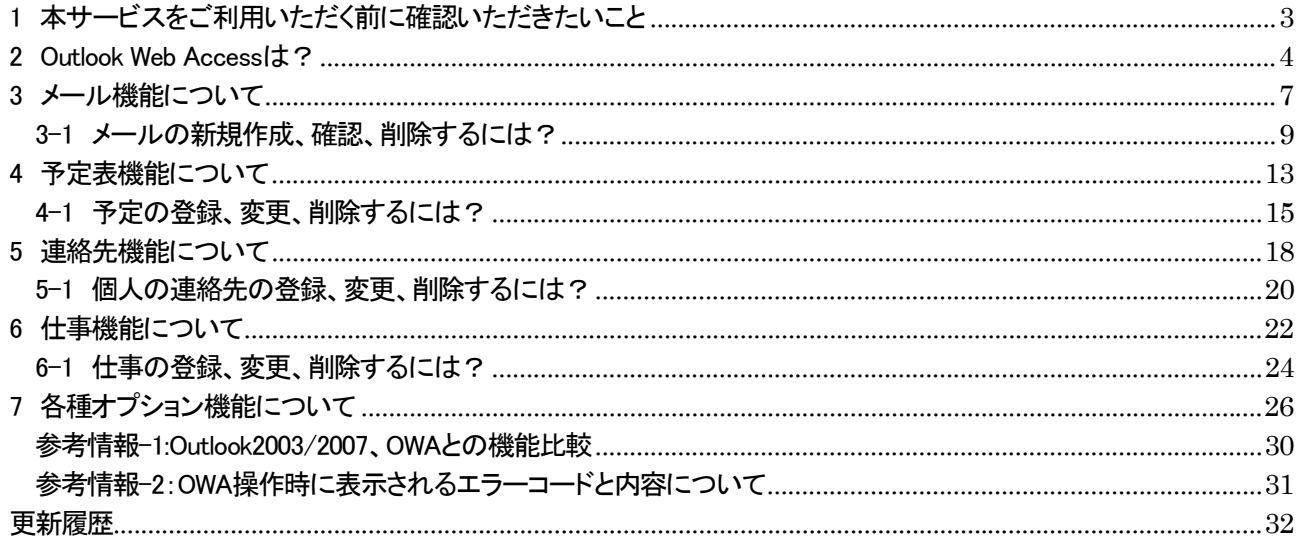

# <span id="page-2-0"></span>1 本サービスをご利用いただく前に確認いただきたいこと

1. 法人管理者、および法人利用者にご利用いただく、 各種管理サイトでは、お客様の使い勝手を高めるた め、ポップアップウインドウで表示されます。

そのためブラウザの設定で、「ポップアップブロック」 を設定してしまうと、管理サイトへアクセス頂くことが できませんので、本サービスで利用いただくサイト をアクセス許可されたサイトとして登録頂く必要があ ります。

- 2. Internet Explorer のメニューにある[ツール] メニュ ーをクリックし、[ポップアップ ブロック] にマウスを あわせ、[ポップアップ ブロックの設定] をクリックし ます
- 3. [許可する Web サイトのアドレス] に以下のアドレ スを入力し、[追加] ボタンをクリックします。 これで、本サービスでご利用いただくサイトに関し て、ポップアップブロックは発生しなくなります。
	- $\triangleright$  biz-sl-manage.kddi.ne.jp
	- $\triangleright$  biz-manage.kddi.ne.jp
	- bzport.net

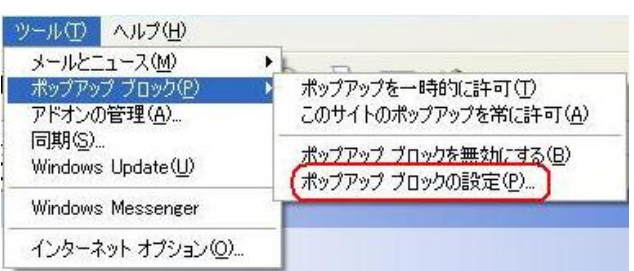

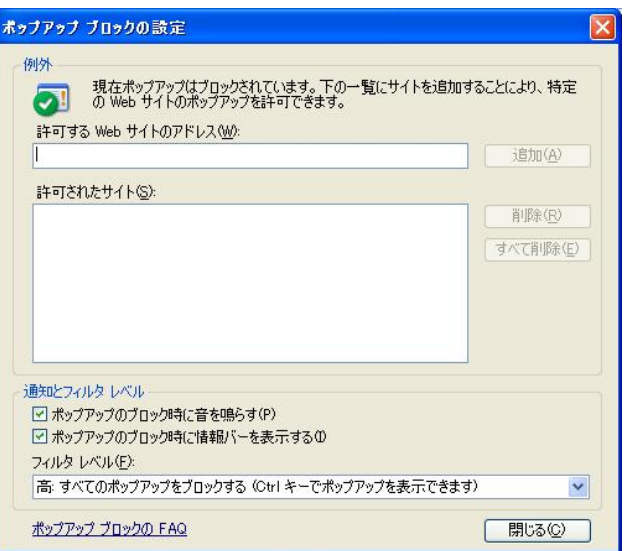

### <span id="page-3-0"></span>2 Outlook Web Access は?

1. Outlook Web Access(以降、OWA)とは、 Exchange2007 が標準で提供する Web メール機能で す。Outlook2007 をインストールしてないパソコンで も Web 閲覧環境があればメール(送信/受信/管 理)・スケジュール(管理/閲覧/共有)・アドレス(階 層別/個別/共有)など機能が、Outlook2007 同等レ ベルでご利用いただけます。ログインから自動ログ オフ機能を備えており、またログオフを行えば、PC からCookieが消去され、セキュリティ面でも安心して ご利用いただけます。

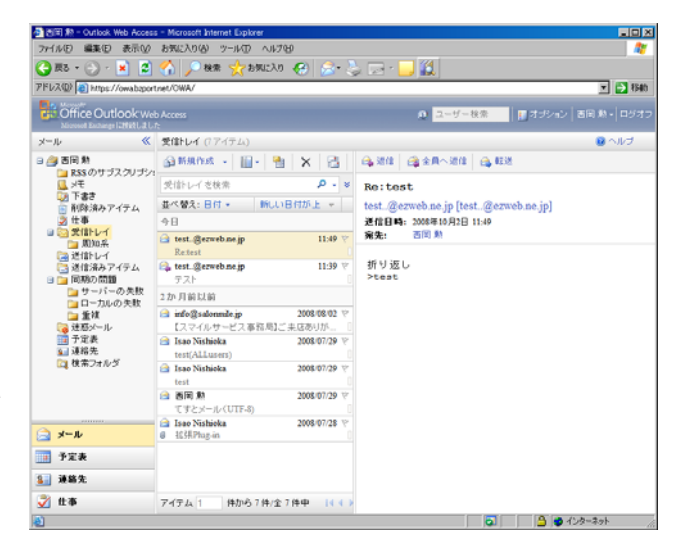

2. 法人利用者(ユーザ)が OWA をご利用いただく場 合、以下の URL にブラウザでアクセスします。

URL: https//owa.bzport.net

ログイン ID(E メールアドレス)、パスワードを入力 し、「ログイン」をクリックします。

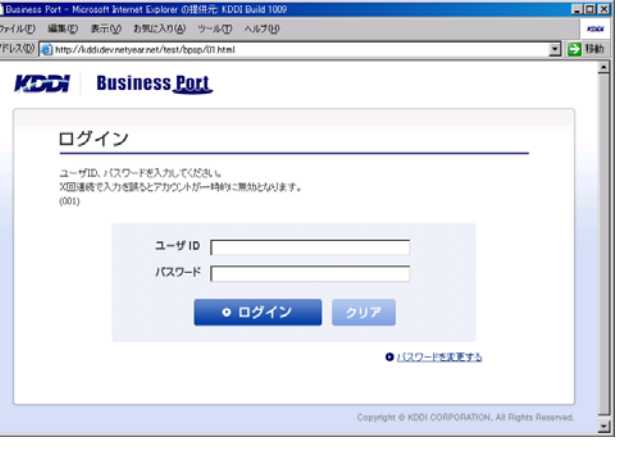

#### 注意!

▶ セキュリティ観点から、ログイン後、約30分間経過したら自動ログアウトします。

3. OWA の利用を終了するときは必ず「ログオフ」をクリ ックしてください。これにより Cookie を破棄します。

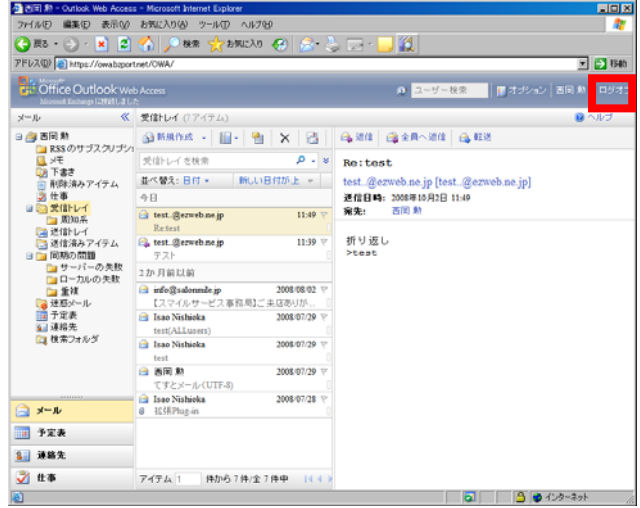

4. 疑問点やエラー解決方法を検索する場合は、メニュ ーバーのヘルプボタンをクリックします。各項目別に 解らない項目を検索してください。

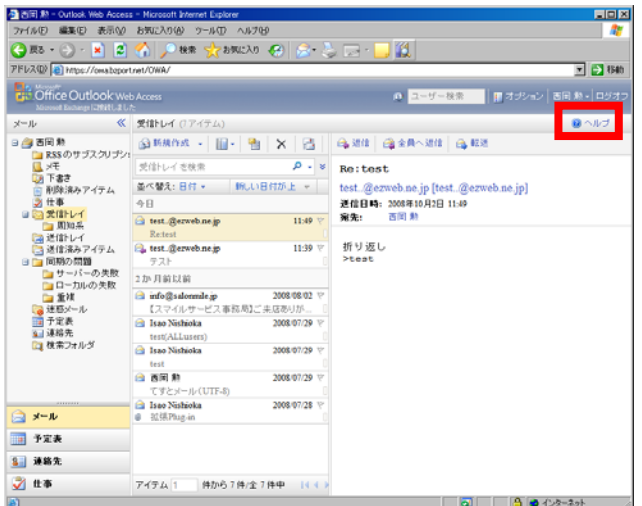

5. OWA の詳細 FAQ が表示されますので、こちらをご 覧いただいても、詳細な機能説明を確認できます。

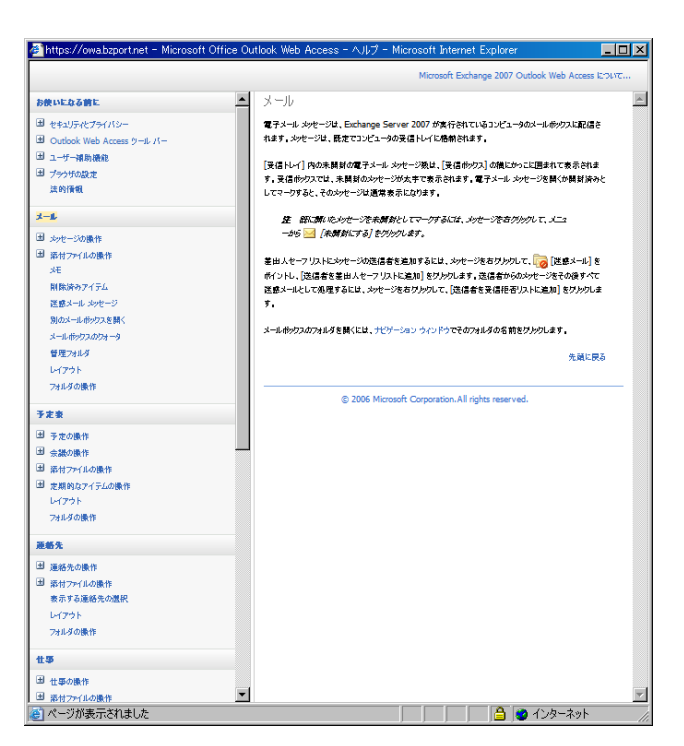

6. ログインした法人利用者(ユーザ)に、他の法人利用 者(ユーザ)の操作代行権限が付与されている場 合、「メールボックスの選択」に該当するユーザの名 前を入力し「開く」をクリックすることで、そのユーザ の OWA にログインし、操作できます。権限のないユ ーザの操作代行は行えません。

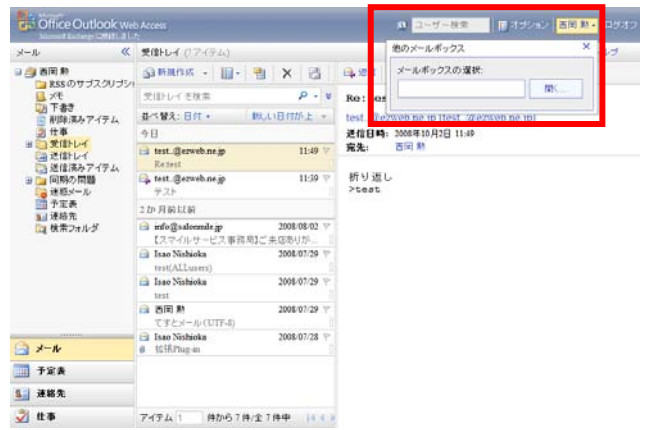

### <span id="page-6-0"></span>3 メール機能について

1. OWA 上のメール機能について説明します。 Exchange サーバ内に存在するすべてのフォルダが 表示され、未読メールがある場合はカッコ内に未読 数が表示されます。機能詳細は下表のとおり。

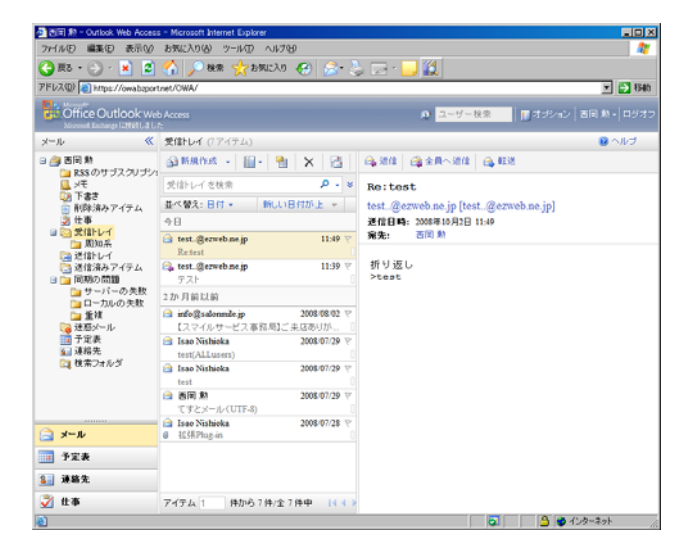

#### 図.メール機能利用時の OWA

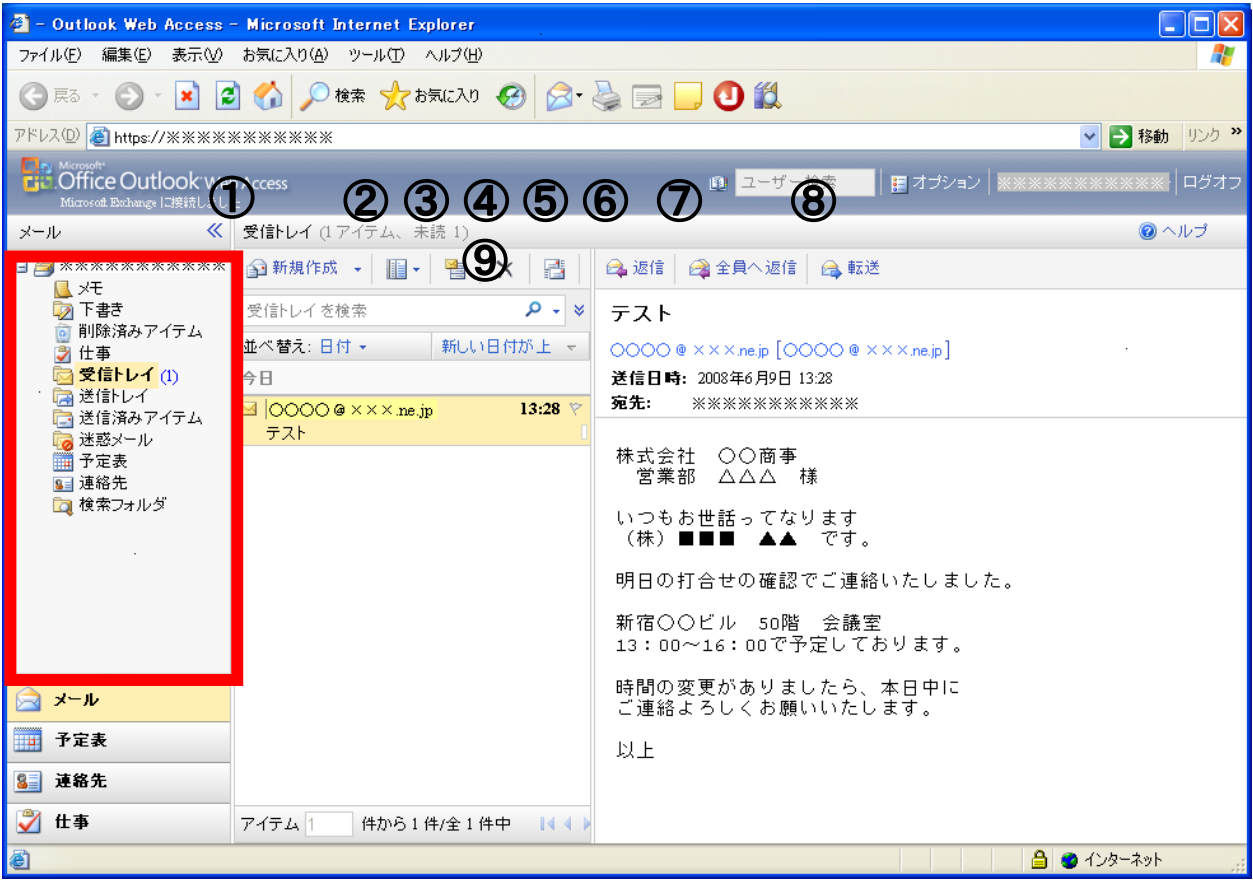

#### 表.フォルダ名とフォルダ詳細

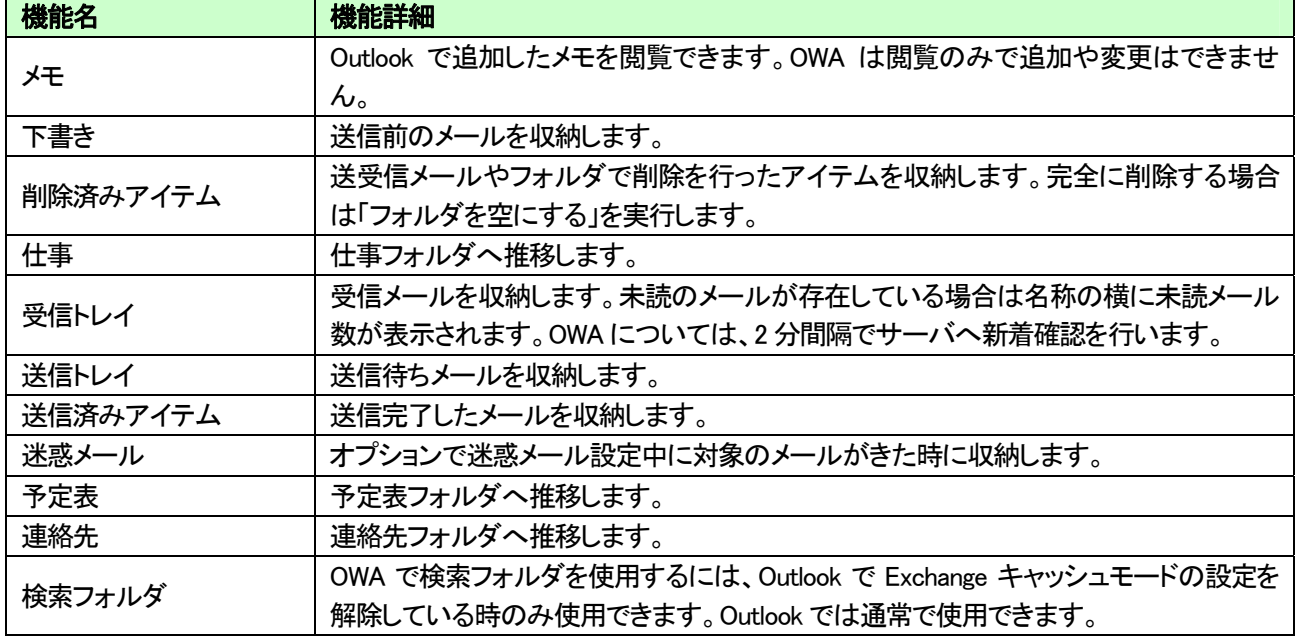

### 表.図中のアイコンと機能詳細

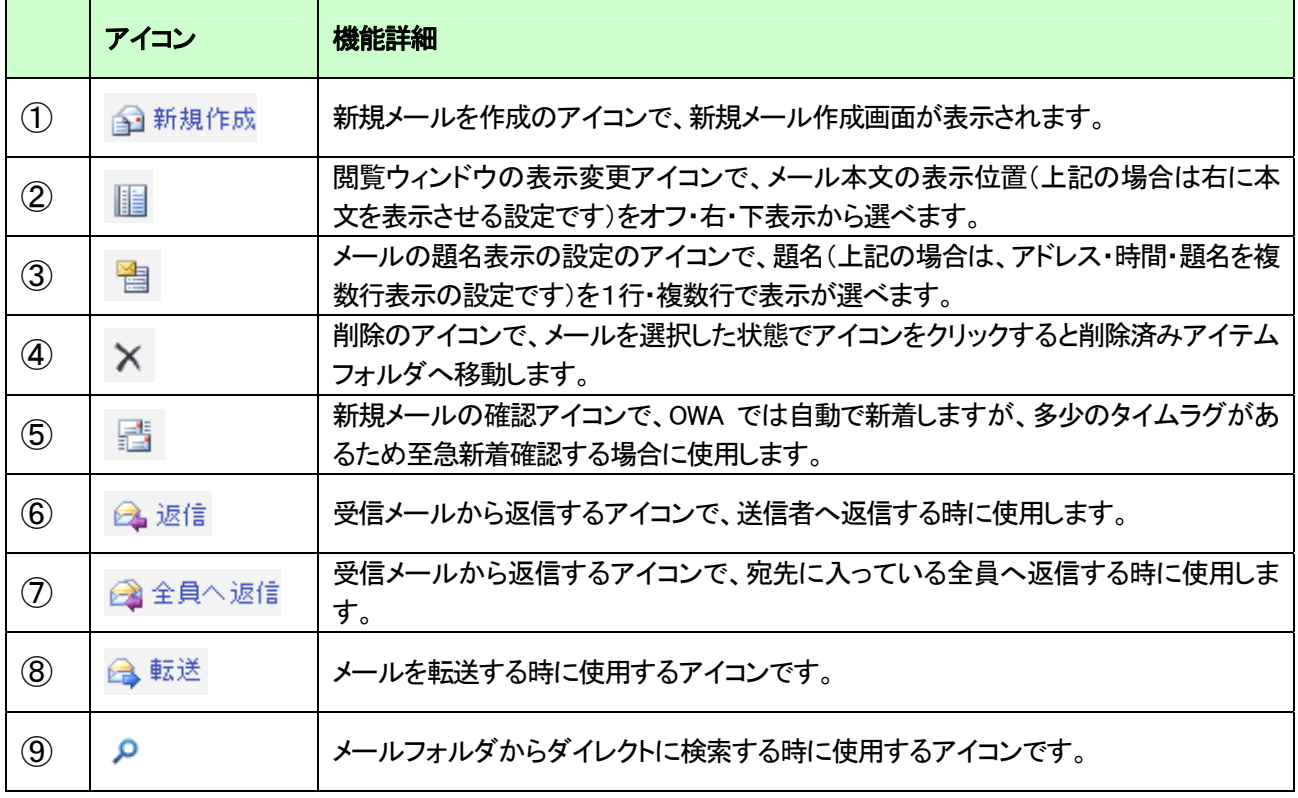

### <span id="page-8-0"></span>3-1 メールの新規作成、確認、削除するには?

1. メールを新規に作成する際の画面について説明し ます。新規にメールを作成する際には、「新規作成」 をクリックします。

新規作成画面の機能詳細は下表のとおり。

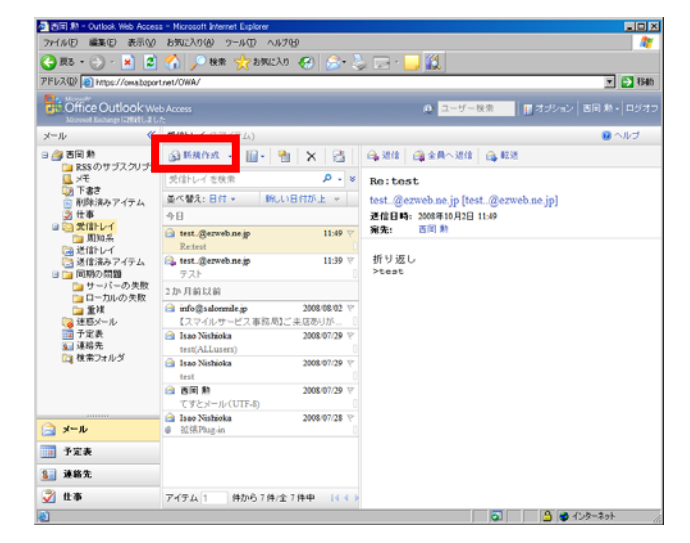

図.新規作成画面

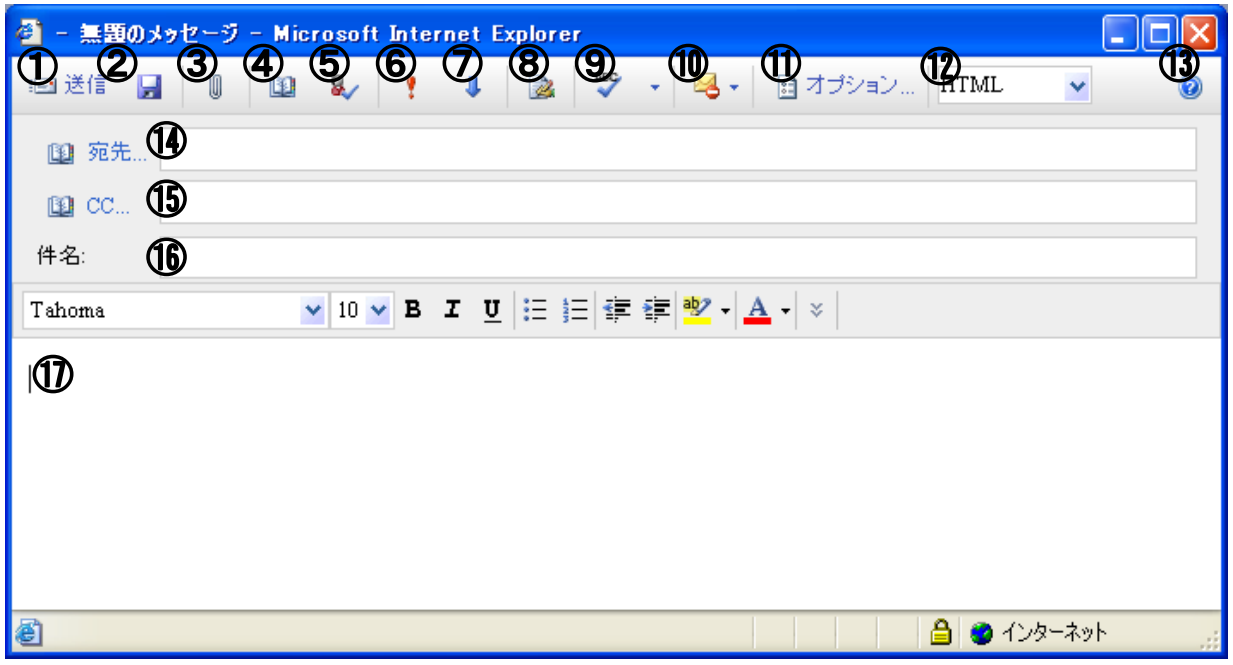

#### 表.図中のアイコンと機能詳細

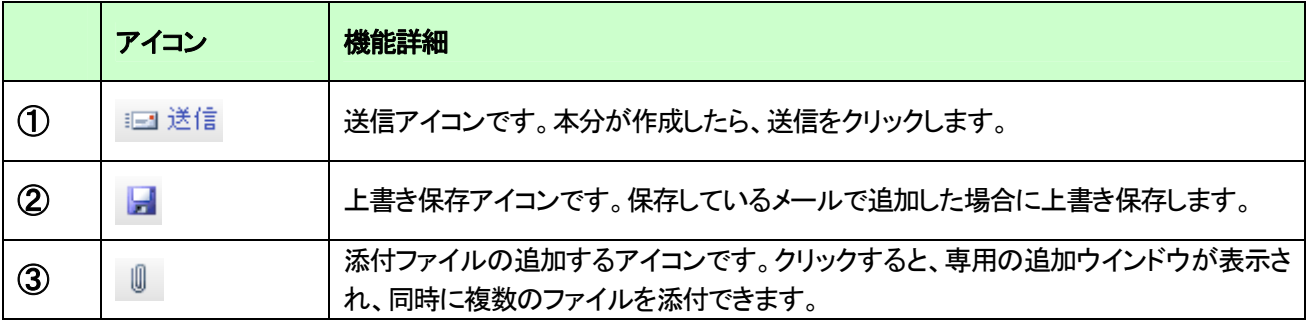

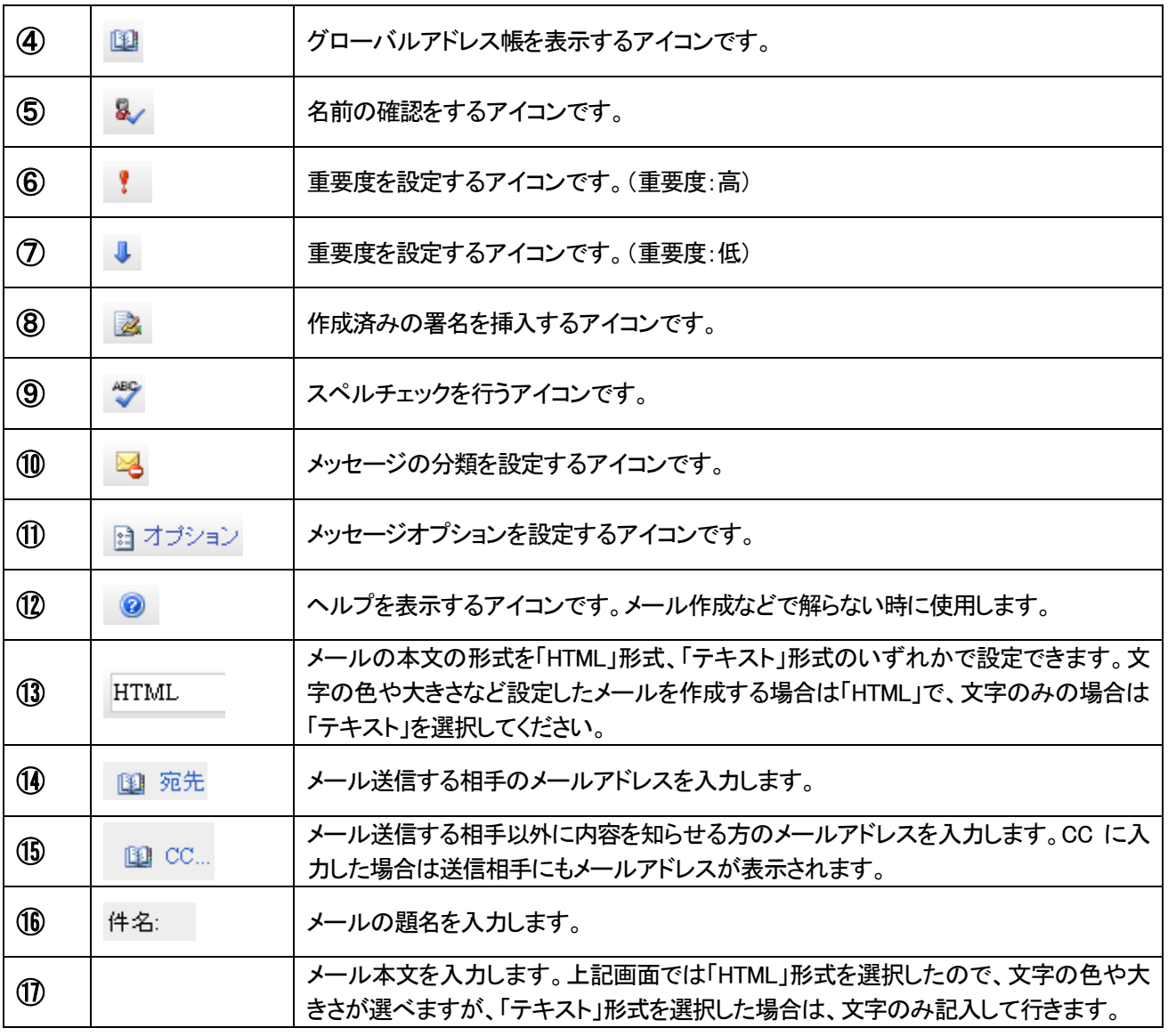

2. メールの宛先(ccなど)、件名、本文を入力し、最 後に「送信」をクリックします。なおメールの形式 は、「HTML」形式、「テキスト」形式のいずれかを 選択できます。なお、受信メールに対して返信をし た場合は、受信メールの形式が自動的に適用さ れます。

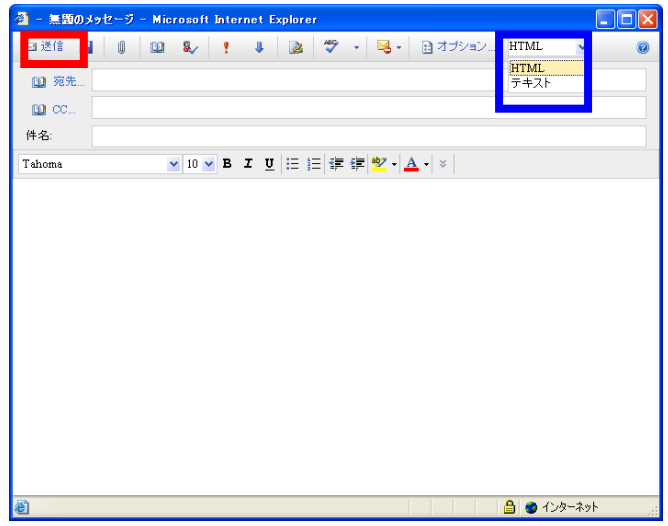

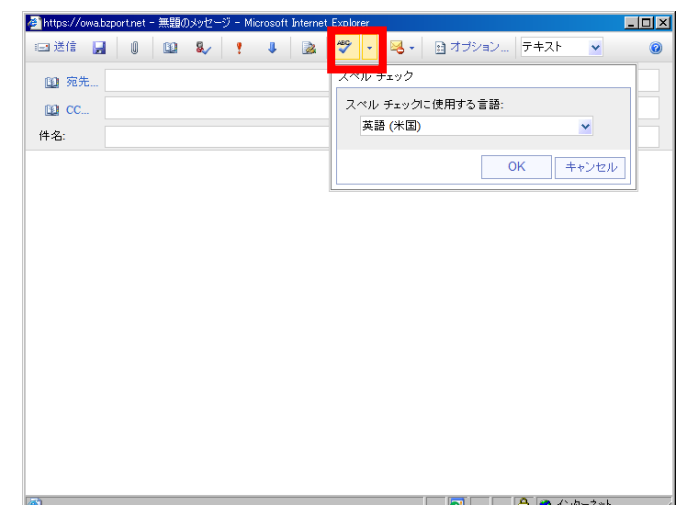

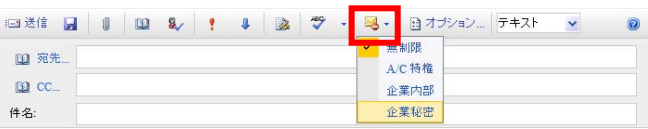

4. メールの詳細画面で、メールの分類が設定できま す。機能を利用する場合は、赤枠のアイコンをクリ ックします。

3. メールの詳細画面で、スペルチェックを行えます。 機能を利用する場合は、赤枠のアイコンをクリック

します。

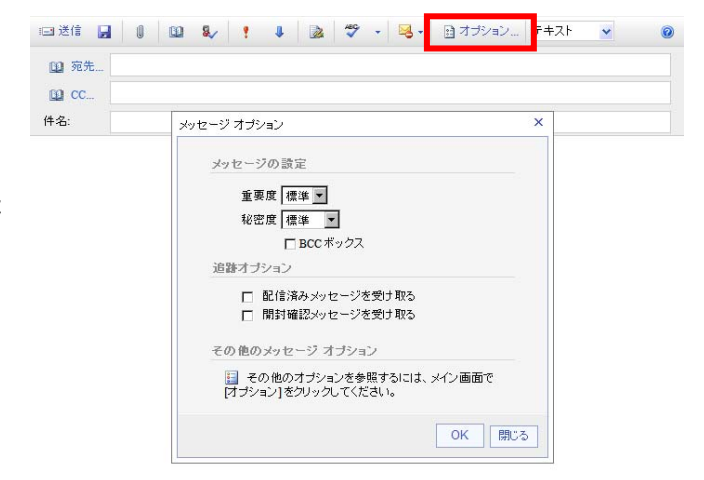

5. メールの詳細画面で、メッセージオプションを設定 することで、重要度や秘密度、BCC の設定欄の表 示制御、配信確認メール、開封確認メールの配信 設定など、メール単位で行えます。機能を利用す る場合は、赤枠のアイコンをクリックします。

6. 送信をクリックすると、「送信フォルダ」へ移動さ れ、自動的に送信されます。未送信の場合は名称 の横に未送信となっているメール数が表示されま す。

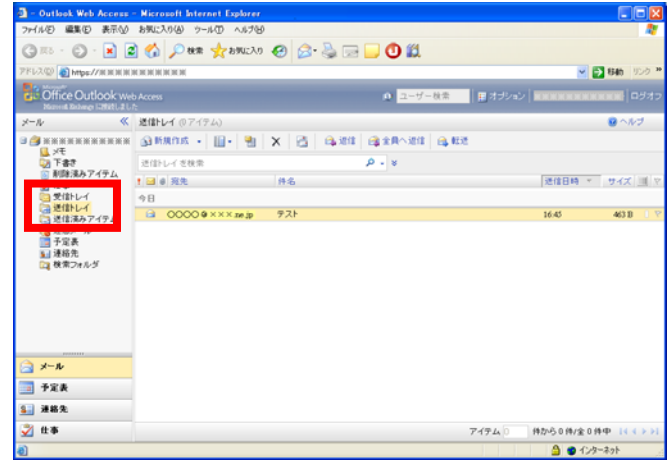

# <span id="page-12-0"></span>4 予定表機能について

1. OWA 上の予定表機能について説明します。 Outlookと同様、予定の登録・変更・削除を行うことが できます。なお、OWA 上では、ログインした法人利 用者(ユーザ)本人の予定のみ操作できます。

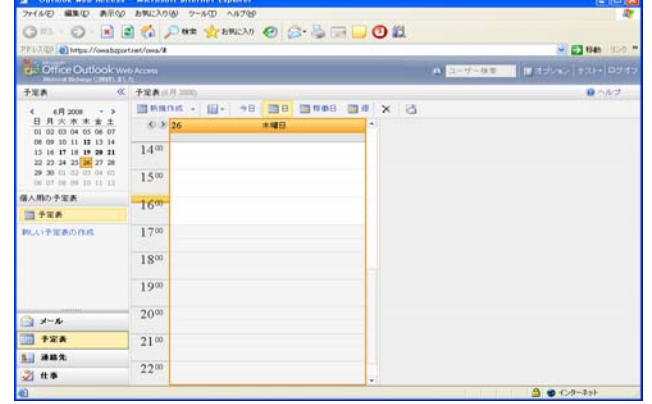

機能詳細は下表のとおり。

#### 図.予定表画面

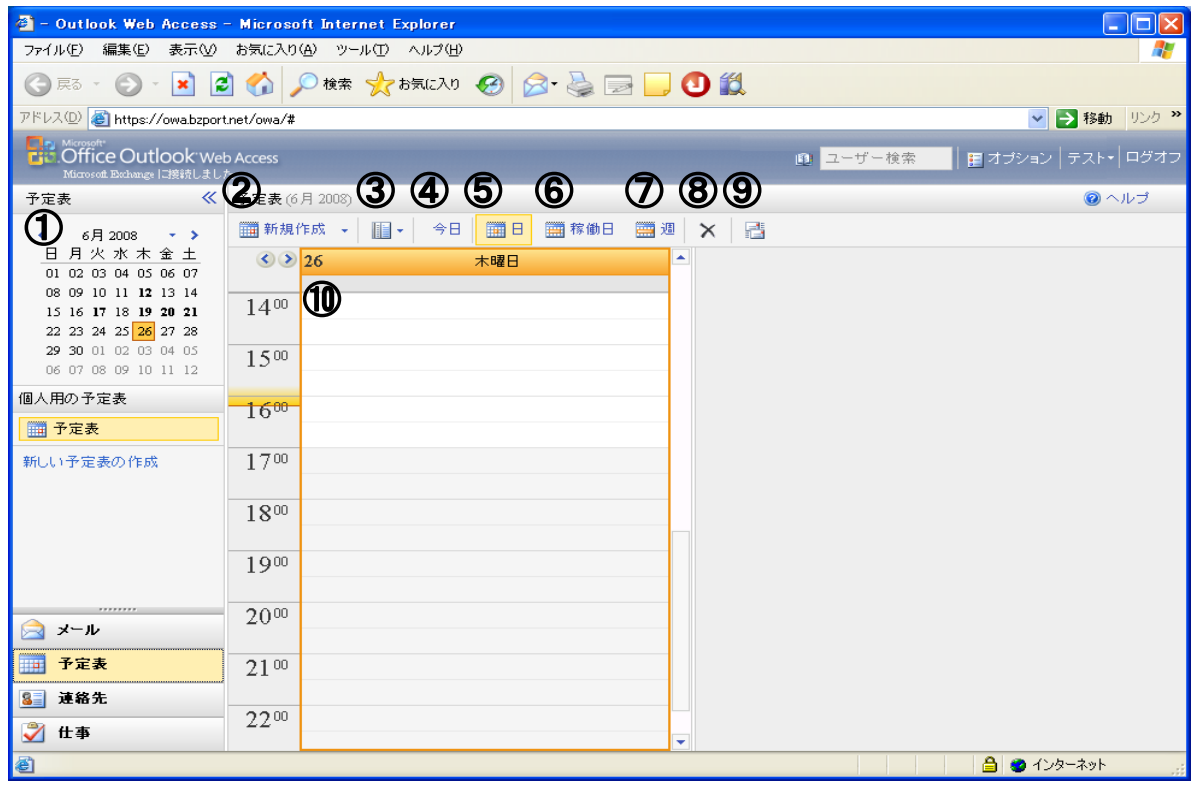

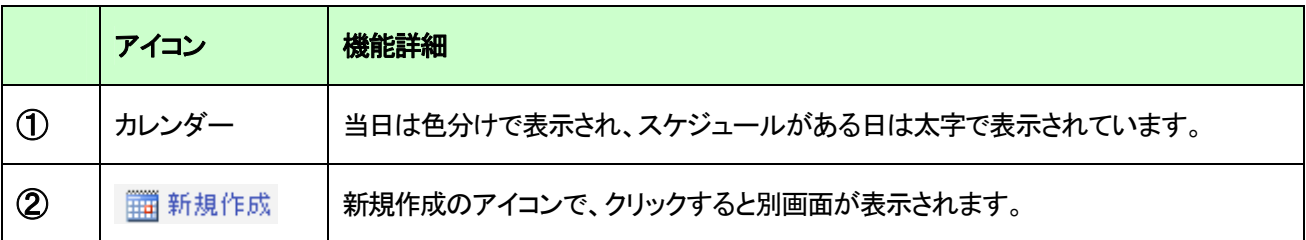

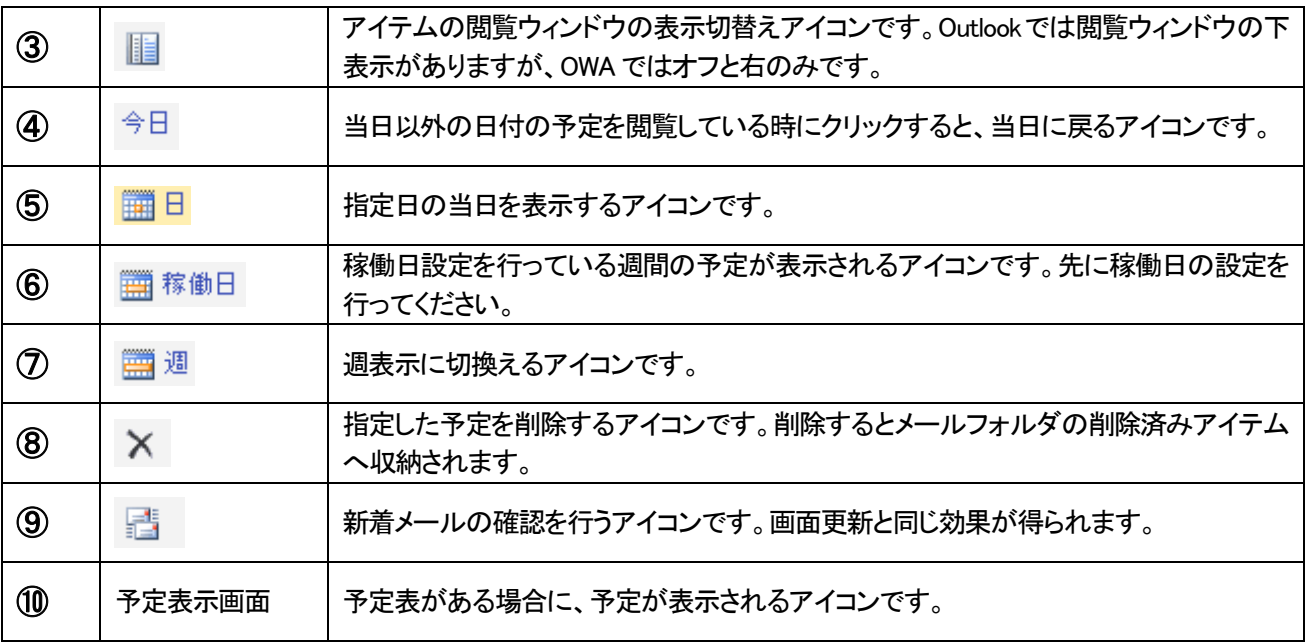

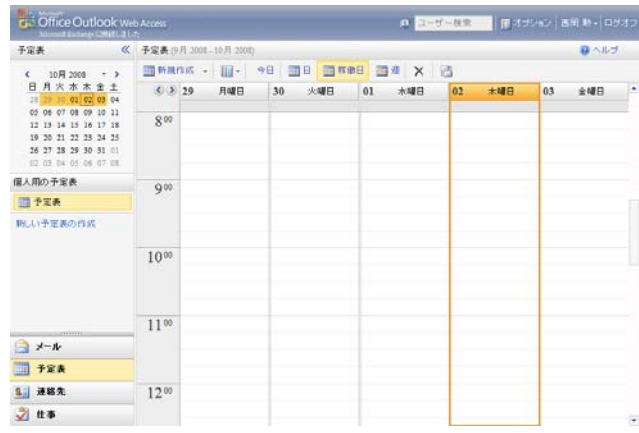

2. Outlook と同様に、予定表の表示単位は、日単位、 稼働日単位、週単位から選択できます。

# <span id="page-14-0"></span>4-1 予定の登録、変更、削除するには?

1. 予定を新規に作成する際には、「新規作成」から「予 定」を選択します。または、予定表上で、登録したい 時間の上でダブルクリックを行います。

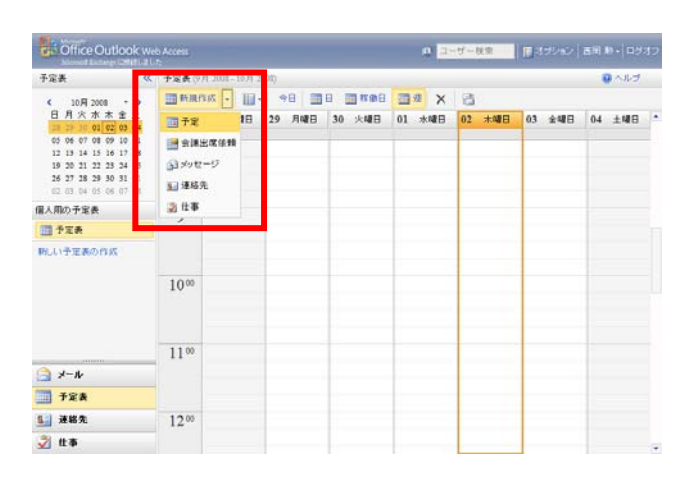

2. 予定の新規作成画面が表示されますので、各種必 要事項(件名・題名・時間・本文など)を設定して「保 存して閉じる」をクリックし、作業完了です。保存せず に閉じた場合は、登録内容がクリアされます。

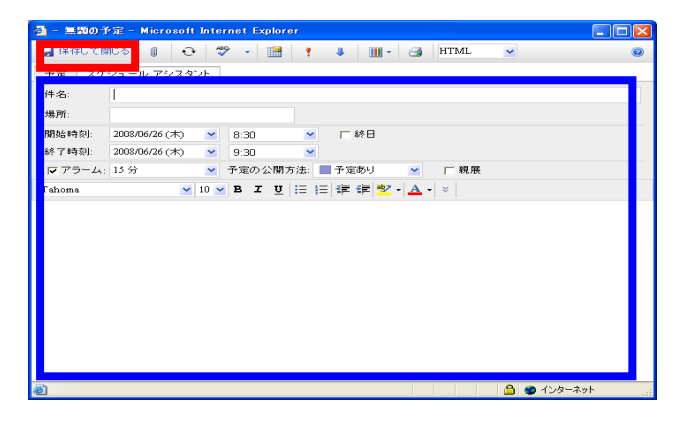

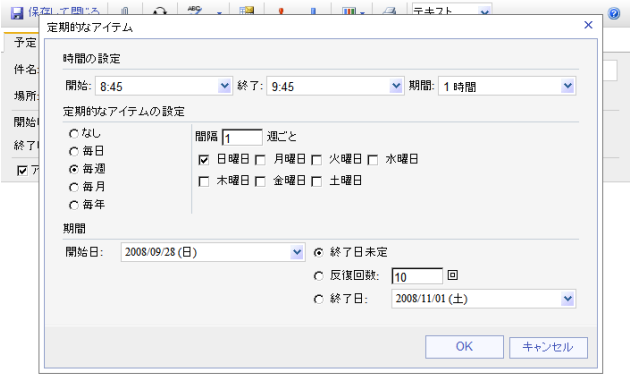

3. なお単発の予定だけではなく、定期的なアイテムと して、開催週や、時間を指定して登録できます。

6. 予定表の内容の変更を行う場合は、予定表をダブ ルクリックします。予定表画面が表示され、変更を行 えます。

できますので、予定登録の補助機能としてご利用く

ださい。

7. また登録済の予定は、ドラッグ&ドロップで開催時 間を動かしたり、図枠を上下に延ばしたり短くするこ とで時間を変更できます。

■保存して閉じる | 0 | <del>0</del> | ♥ - | ■ | | ● | ■ | ■ | 4 | ■ | 4 | <mark>■ | 子キスト</mark>  $\overline{\mathbf{v}}$  $\circ$ □■オレンジの分類 | 予定 スケジュール アシスタント □ ■ 黄の分類 件名: □ ■ <sub>業の分類</sub><br>□ ■ 紫の分類 播所 □■春の分類 開始時刻: 2008/09/28 (日) <mark>▼</mark> 8:45  $\bar{\mathbf{v}}$ -<br>分類の管理. 分類のクリア

4. またメールと同様に、色分類をデフォルトリスト、ま たは独自の色分類を追加して利用できます。

□送信日 | 0 | 0 | 8 | ∜ → | 露 | \* ↓ | Ⅲ + | 3 | テキスト → 予定 スケジュール アシスタント 開始: 2008/09/28 (日) > 8:45 ▼ 終了: 2008/09/28 (日) ▼ 9:45  $\begin{array}{r}\n 2008 \text{ } \text{ } 999 \text{ } 280 \\
8:00 \qquad \qquad 9:00\n \end{array}$ ■ 出席者の選択  $10:00$   $11:00$ |時間帯の候補|  $16:00$ 名前を追加する 5. Outlook と同様に「スケジュールアシスタント」を利用 期間: 1時間 图 会議室の選択 会議室を追加す 候補は、過去の日付につい<br>ては表示されません。 ■予定あり 図 仮の予定 ■不在 図情報なし

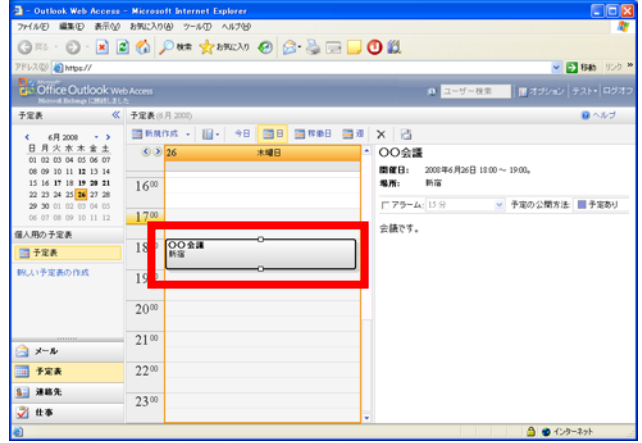

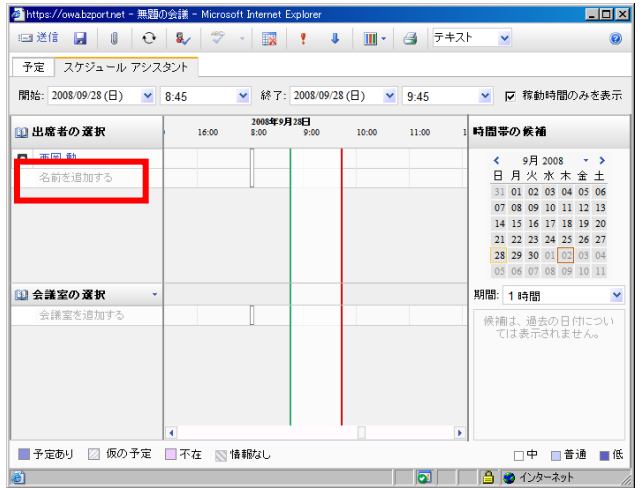

8. 予定を削除するには、対象となる予定をクリックし、 その後「×」をクリックし、作業完了です。なおメール と同様に「削除済みアイテム」にデータが残っていま すので、完全削除する場合は、「フォルダを空にす る」を実行します。

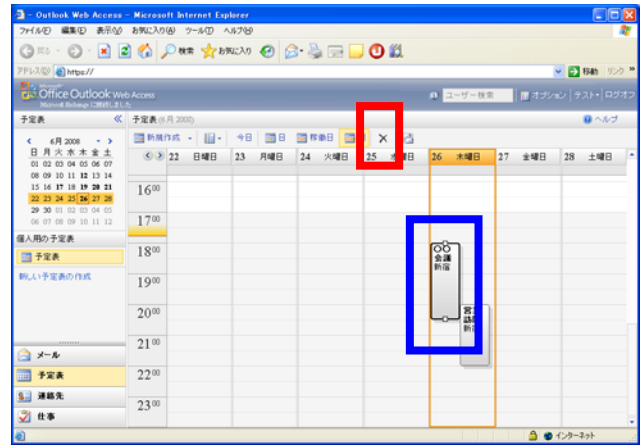

# <span id="page-17-0"></span>5 連絡先機能について

機能詳細は下表のとおり。

1. OWA 上の連絡先機能について説明します。 Outlookと同様、連絡先の登録・変更・削除を行うこと ができます。

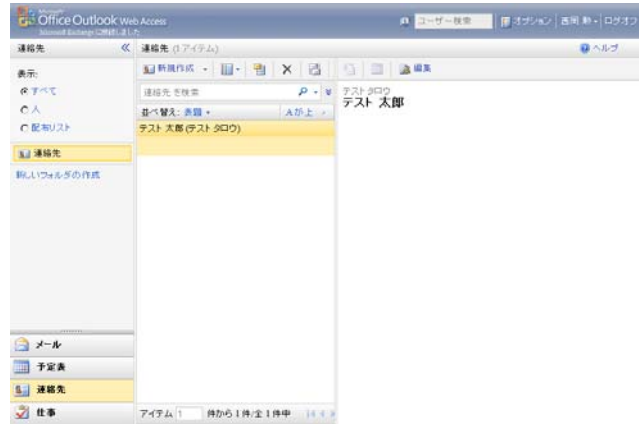

### 図.連絡先画面

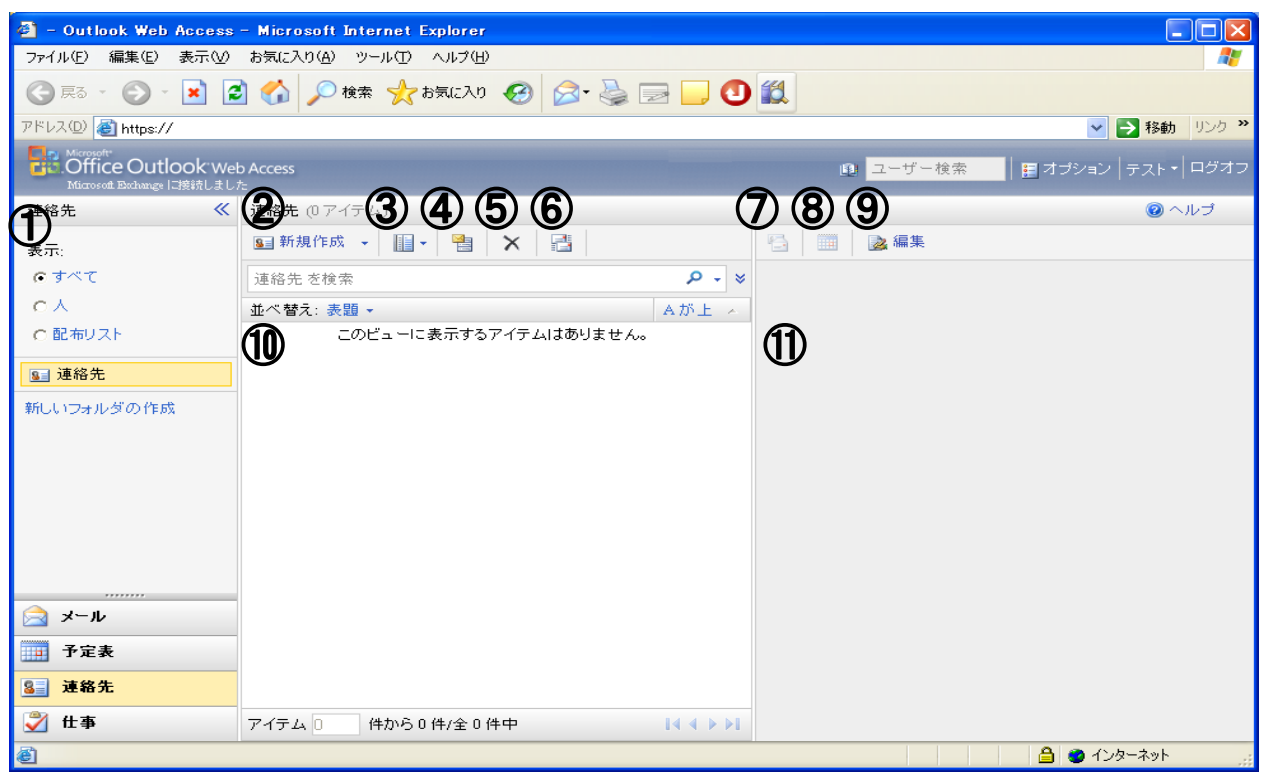

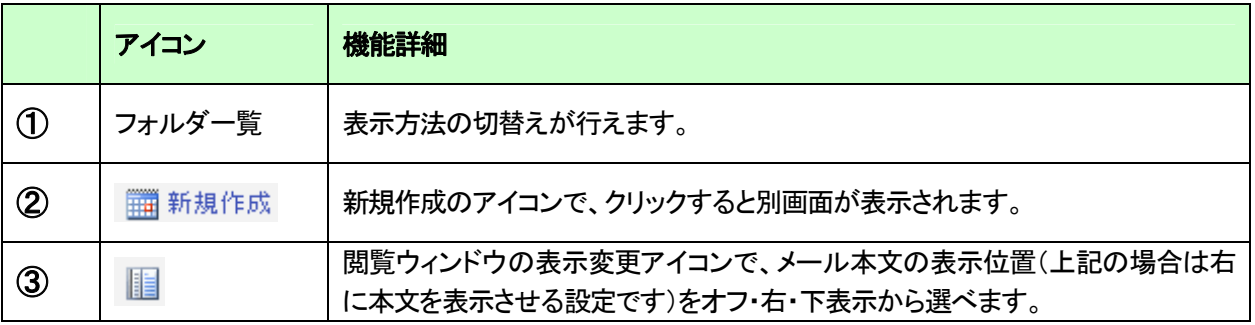

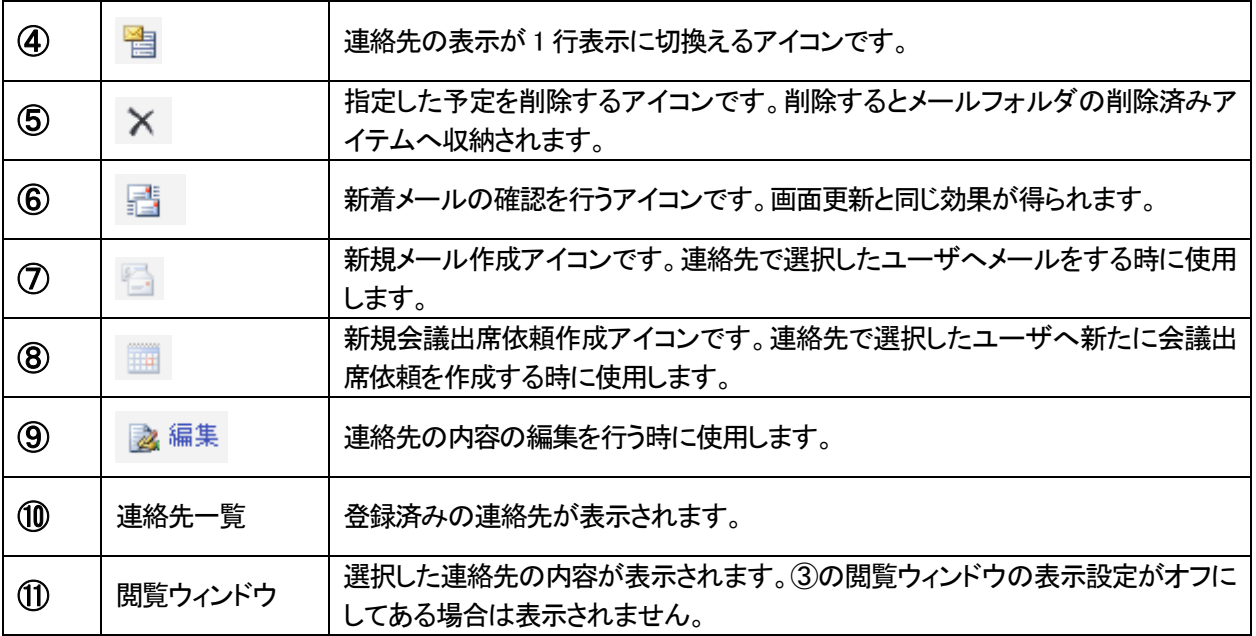

# <span id="page-19-0"></span>5-1 個人の連絡先の登録、変更、削除するには?

1. 連絡先を新規に作成する際には、「新規作成」を選 択します。

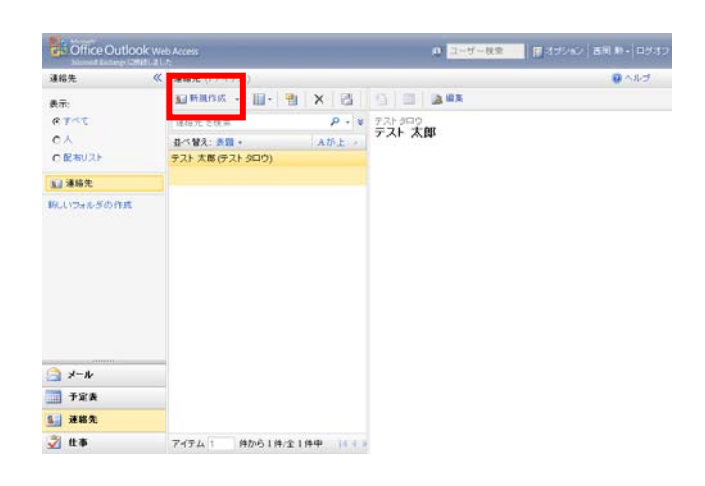

- 2. 連絡先の新規作成画面が表示されますので、各種 必要事項(名前・メールアドレス・住所など)を設定し て「保存して閉じる」をクリックし、作業完了です。保 存せずに閉じた場合は、登録内容がクリアされま す。
- <mark>る</mark>https://owa.bzport.net (まげ ほえたろう Microsoft Internet Explo  $\Box$ ■保存して閉じる | 予 | ★ | ■▼ ジャンブ先: プロファイル | 連絡先 | アドレス | 詳細 ブロファイル ニ フリガナ (名) タロウ 名 太郎 ミドル ネーム フリガナ (姓)  $77F$ 娃 テスト 表題 姓名 役職 事業所 部署 フリガナ (会社<br>名) 会社名 上司 秘書 連絡先 会社電話 ーニー<br><mark>ご</mark>パージが表示されました

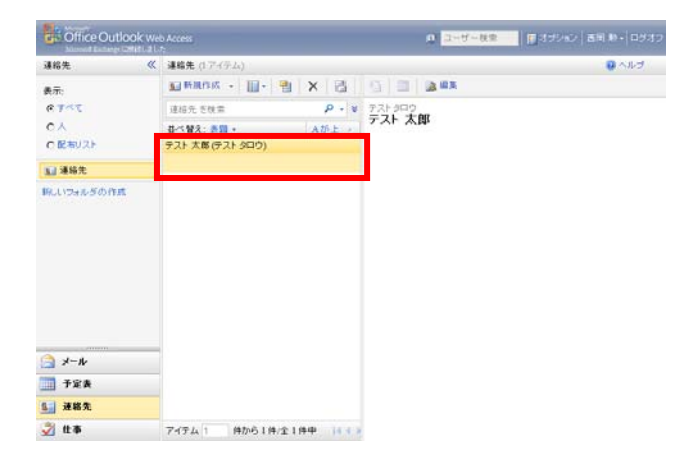

3. 登録済の連絡先を編集する場合は、対象となる連 絡先をダブルクリックします。新規登録時と同じウイ ンドウが表示されるので、編集し保存します。

4. 赤枠のアイコンをクリックすれば、グローバルアドレ ス帳を利用できます。また「ユーザ検索」欄に検索条 件を指定して、連絡先情報の検索を行うことができ ます。

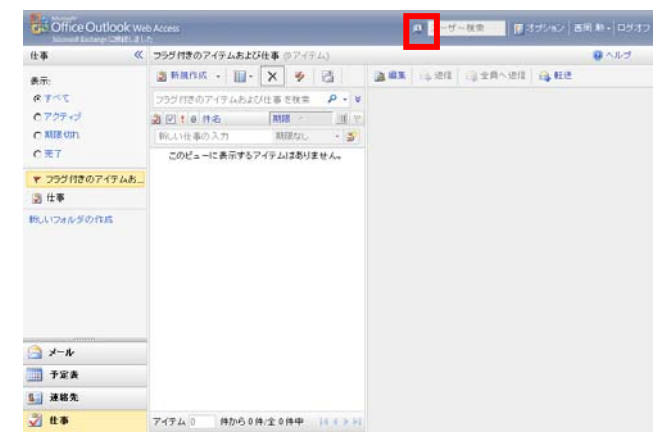

5. 連絡先を削除するには、対象となる連絡先をクリッ クし、その後「×」をクリックし、作業完了です。なおメ ールと同様に「削除済みアイテム」にデータが残っ ていますので、完全削除する場合は、「フォルダを 空にする」を実行します。

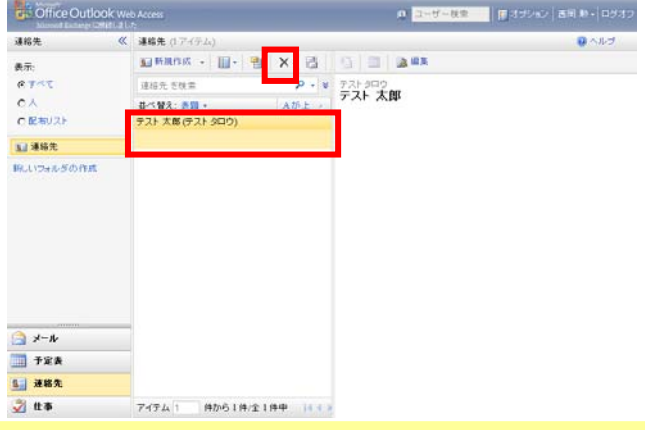

#### 注意!

- Outlook ではグローバルアドレス帳より、個人の連絡先にリストを追加できますが、OWA 上では不可です。
- **>** OWA から連絡先を追加した場合、Outlook で名刺表示すると、名前が正常に表示されない場合があります。 Outlook で編集すれば元に戻ります。

# <span id="page-21-0"></span>6 仕事機能について

1. OWA 上の仕事機能について説明します。 Outlookと同様、仕事の登録・変更・削除を行うことが できます。

機能詳細は下表のとおり。

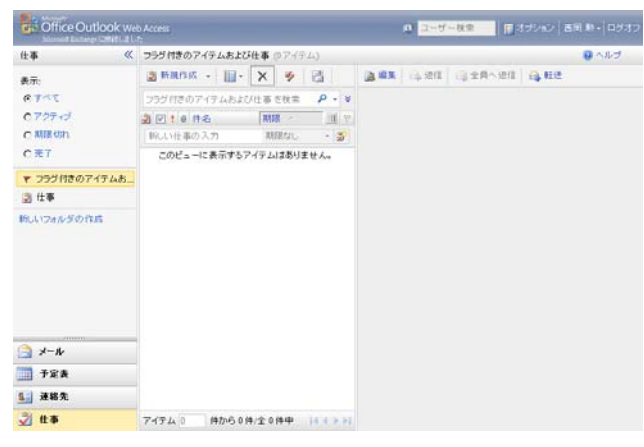

#### 図.仕事画面

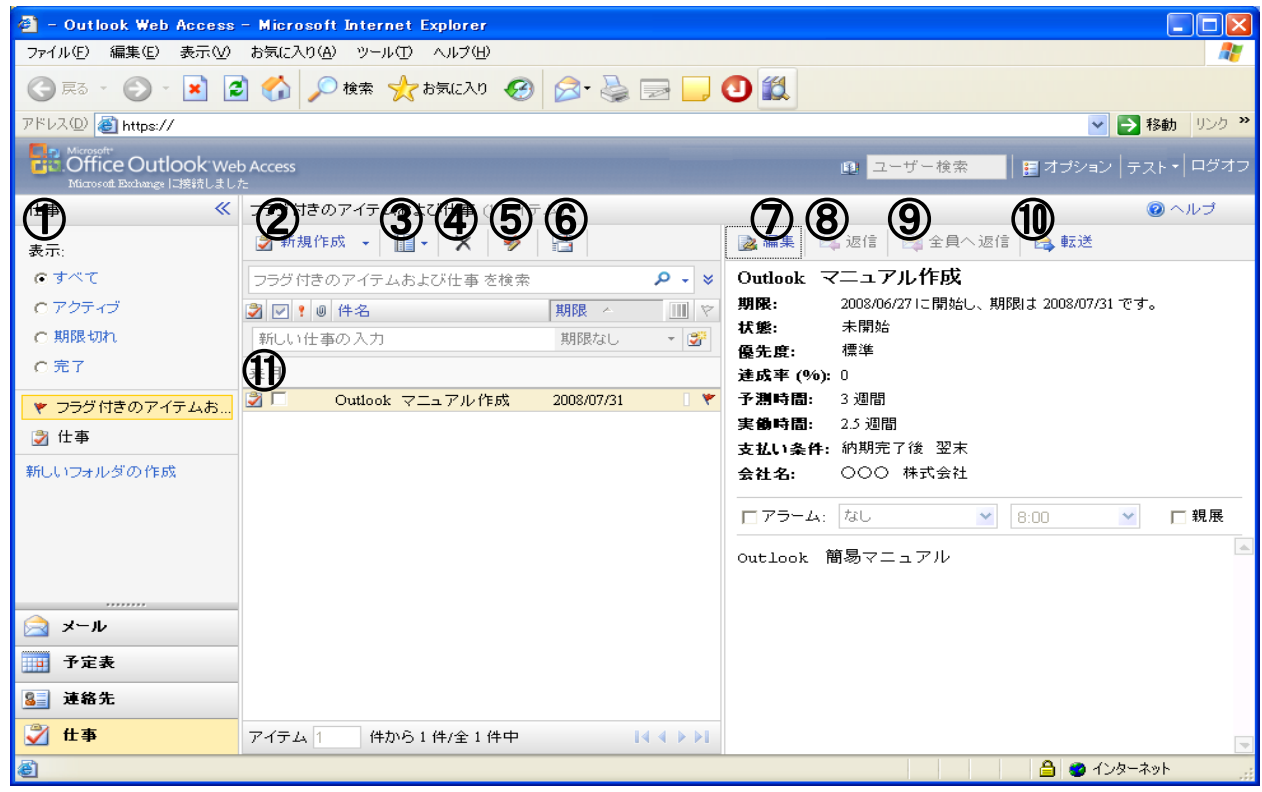

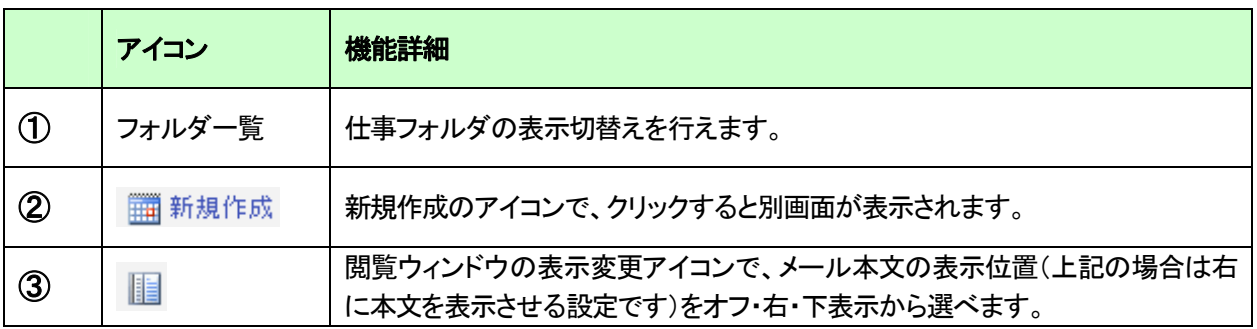

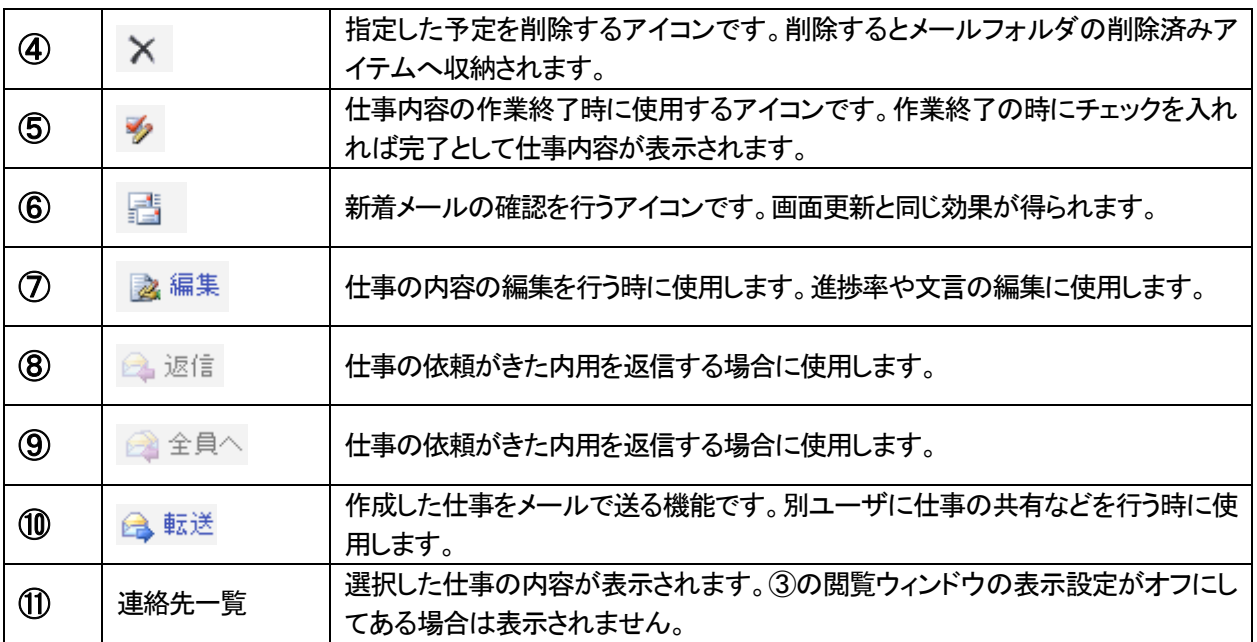

### <span id="page-23-0"></span>6-1 仕事の登録、変更、削除するには?

1. 仕事を新規に作成する際には、「新規作成」を選択し ます。また登録済の予定を確認する場合は、対象の 予定をダブルクリックします。

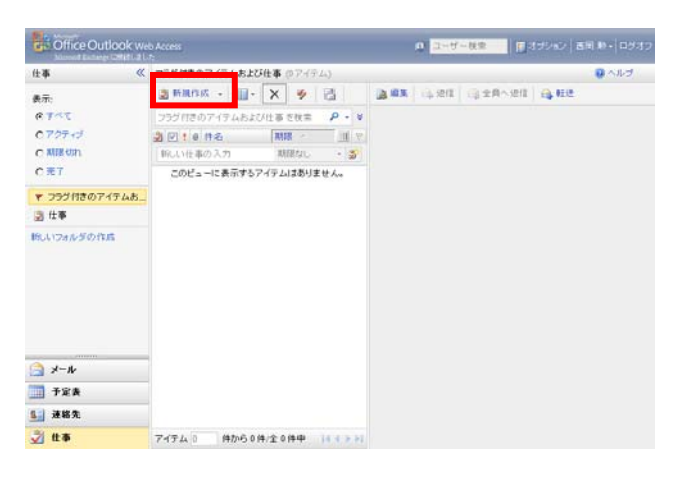

2. 仕事の新規作成画面が表示されますので、各種必 要事項(件名・時間など)を設定して「保存して閉じ る」をクリックし、作業完了です。保存せずに閉じた 場合は、登録内容がクリアされます。

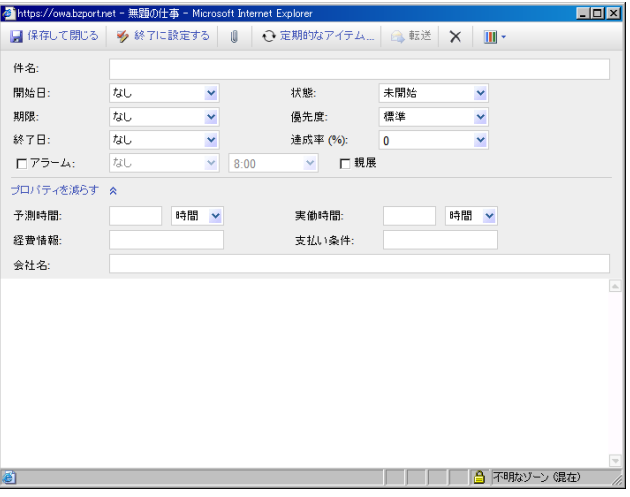

件名: 完期的なアイテムの設定 開始  $C$  table 期限 ○<br>○ 毎日<br>◎ 毎週 終了 **▽ 木曜日 □ 金曜日 □ 土曜日** ○ 扁月<br>○ 毎月<br>○ 毎年  $\Box$  7 ■ 週間後に新しい仕事を再生成する C 各仕事が完了してから 1  $\overline{\mathcal{P}^{(1)}}$ 期間 予測 開始日 2008/10/02 (木) ▼ © 終了日未定 経費  $\overline{\phantom{a}}$ C 反復回数: 10 会社 ○ 終了日: 2008/10/02 (木) OK キャンセル

 $\overline{\phantom{a}}$ 

3. 仕事についても、予定と同様、定期的なアイテムとし て登録できます。新規作成画面で「定期的なアイテ ム」をクリックします。

4. 登録済の仕事を削除する場合は、対象となる仕事を クリックし、「×」をクリックします。

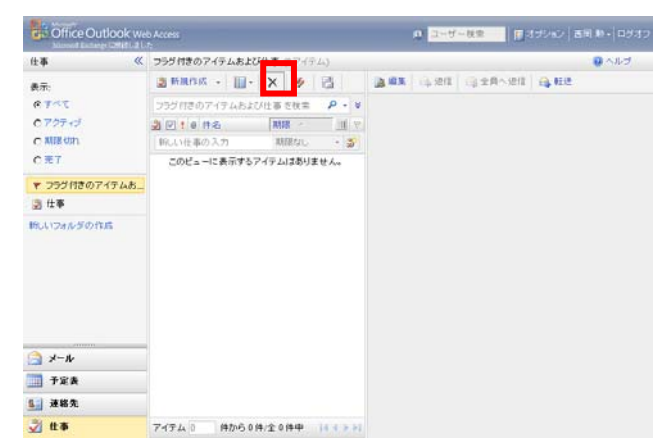

# <span id="page-25-0"></span>7 各種オプション機能について

1. OWA 利用時の地域設定や、迷惑メール機能など、 各種オプション設定を行う場合は、「オプション」をク リックします。

機能詳細は以下のとおり。

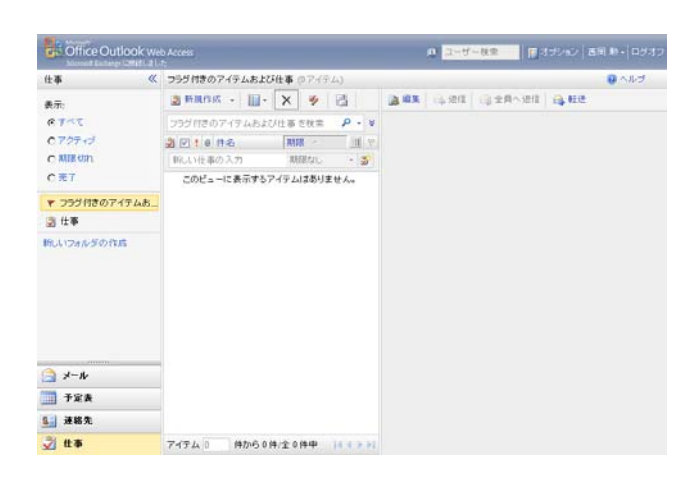

2. 言語の設定では、OWA 初回起動時に設定した「言 語」、OWA 内で使用している「日付と時刻の形式」な どが設定できます。

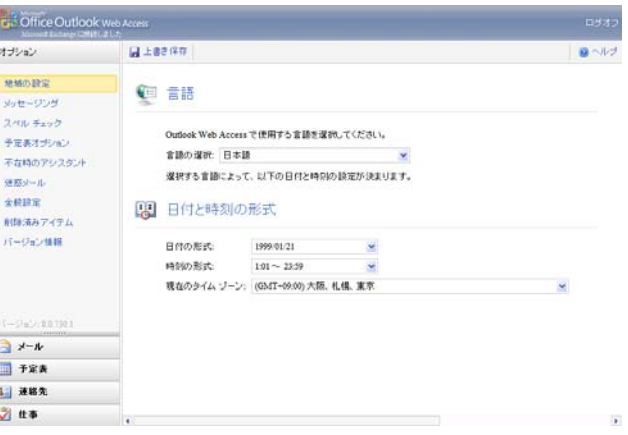

#### 注意!

- ケータイ連携(BREW)を使用している方は言語の設定は「日本語」に設定する必要があります。 他の言語を設定している場合、データ同期ができません。
- 3. メッセージングでは、受信時のお知らせ方法や表示 の変更をする「メッセージオプション」、送信メールや 返信メールに付ける「電子メールの署名」、作成メー ルの形式を設定する「メッセージ形式」、開封確認の タイミングを設定する「メッセージ追跡オプション」、 受信メールの開封ステータスの設定する「閲覧ウィ ンドウオプション」などが設定できます。

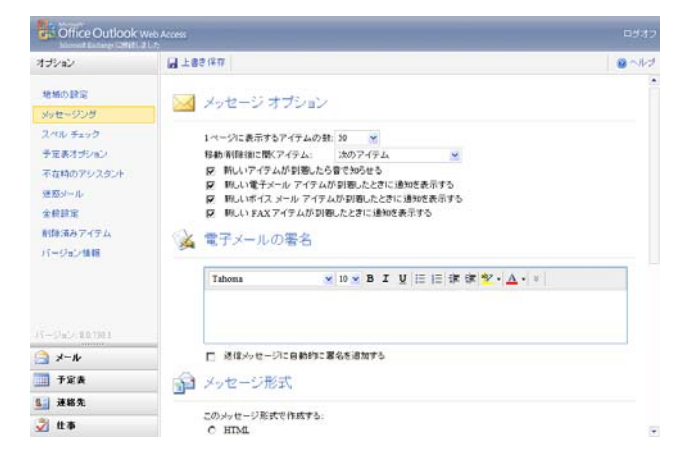

4. スペルチェックでは、詳細を変更する「スペルチェッ クオプション」、使用する辞書を変更する「辞書の言 語」などが設定できます。

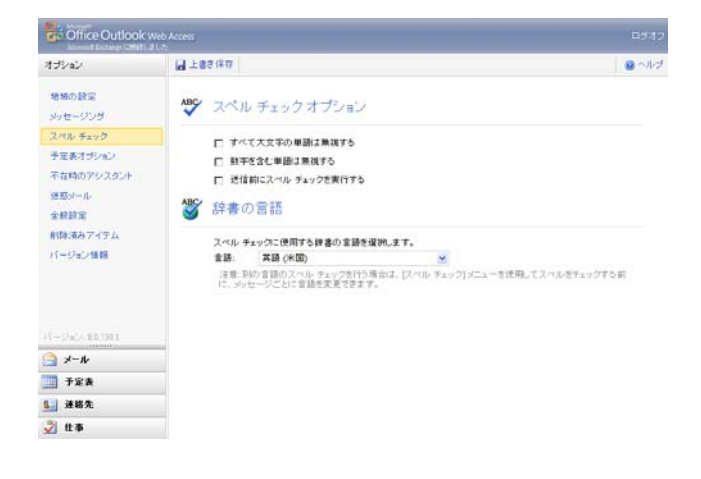

5. 予定表オプションでは、表示時間の設定する「表示 オプション」、休日の設定や就業時間の設定をする 「稼働日の設定」、各アラームの設定をする「アラー ムオプション」、予定の自動処理のポリシィを設定す る「予定表の自動処理」などの設定ができます。

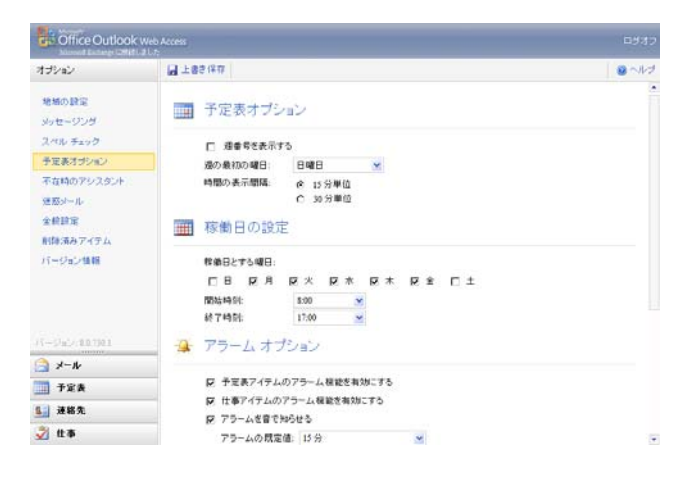

6. 不在時のアシスタントでは、メール受信時に自動で 決められたメールを送信する機能を設定できます。

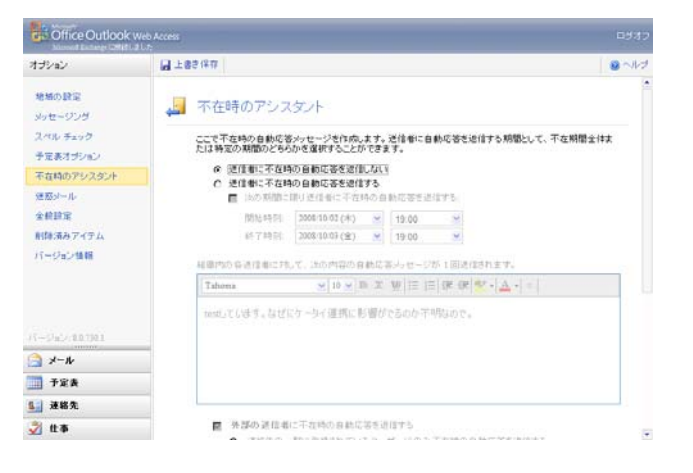

7. 迷惑メールでは、Exchange サーバに実装されてい る迷惑メールフィルタの ON/OFF 及び詳細設定を行 えます。POP/IMAP メーラをご利用いただいている 場合、この機能を ON にすることで、迷惑メールを 「迷惑メールフォルダ」へ振り分けることができま す。

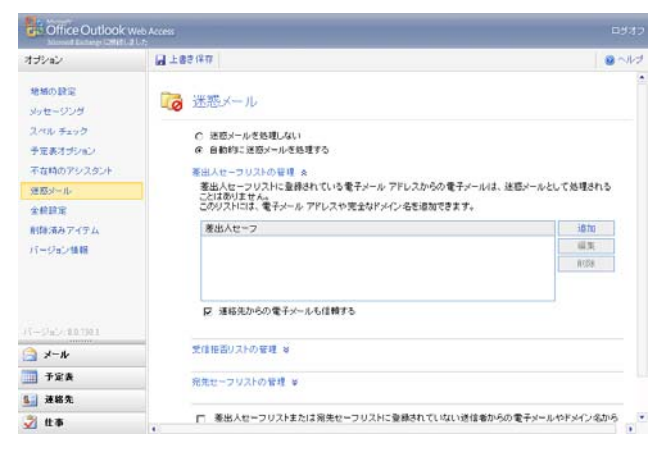

8. 全般設定では、受信メールの From アドレスを具体 的な名前に変換する際の元ネタ情報で何を利用す るか選択できる「電子メールの名前解決」、やタイト ル部分などの配色を変更する「表示」、低速回線を 利用している際にOWAの簡易画面を表示させる「ユ ーザ補助」などの設定ができます。

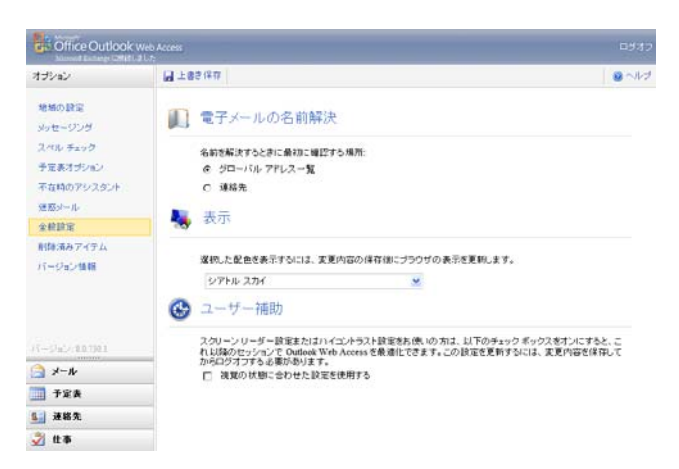

#### 注意!

 OWA にログインした際に、本マニュアルと異なる画面が表示された場合は、この「全般設定」の「ユーザ補助」に チェックが入り、OWA Lightと呼ばれるOWAの簡易画面(機能限定のOWA)が開いている可能性大です。チェック を外せば、通常の OWA が起動しますので、ご確認ください。

9. 削除済みアイテムでは、ログオフ時に削除済みアイ テムを自動的に空にする設定を行えます。

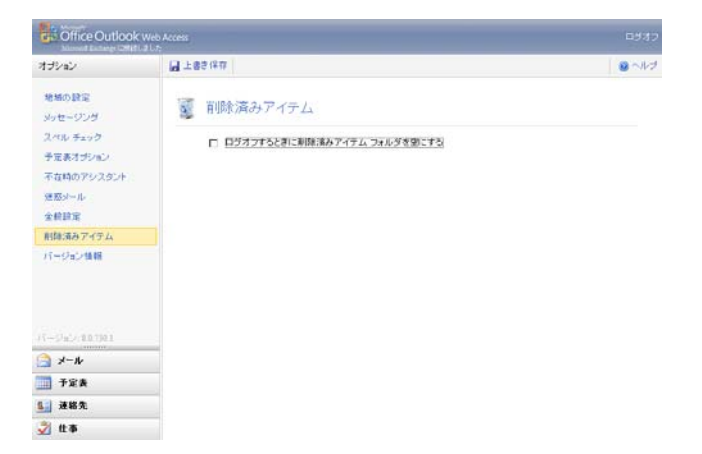

10. バージョン情報では、Exchange サーバのメール BOX 情報等を確認できます。なお、「Microsoft Exchange メールボックス サーバーの名前」を確認 できますので、Outlook を手動設定する際に参考情 報として利用できます。

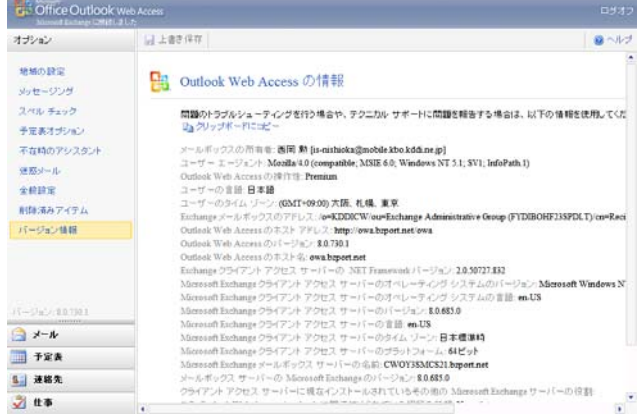

#### <span id="page-29-0"></span>参考情報-1:Outlook2003/2007、OWA との機能比較

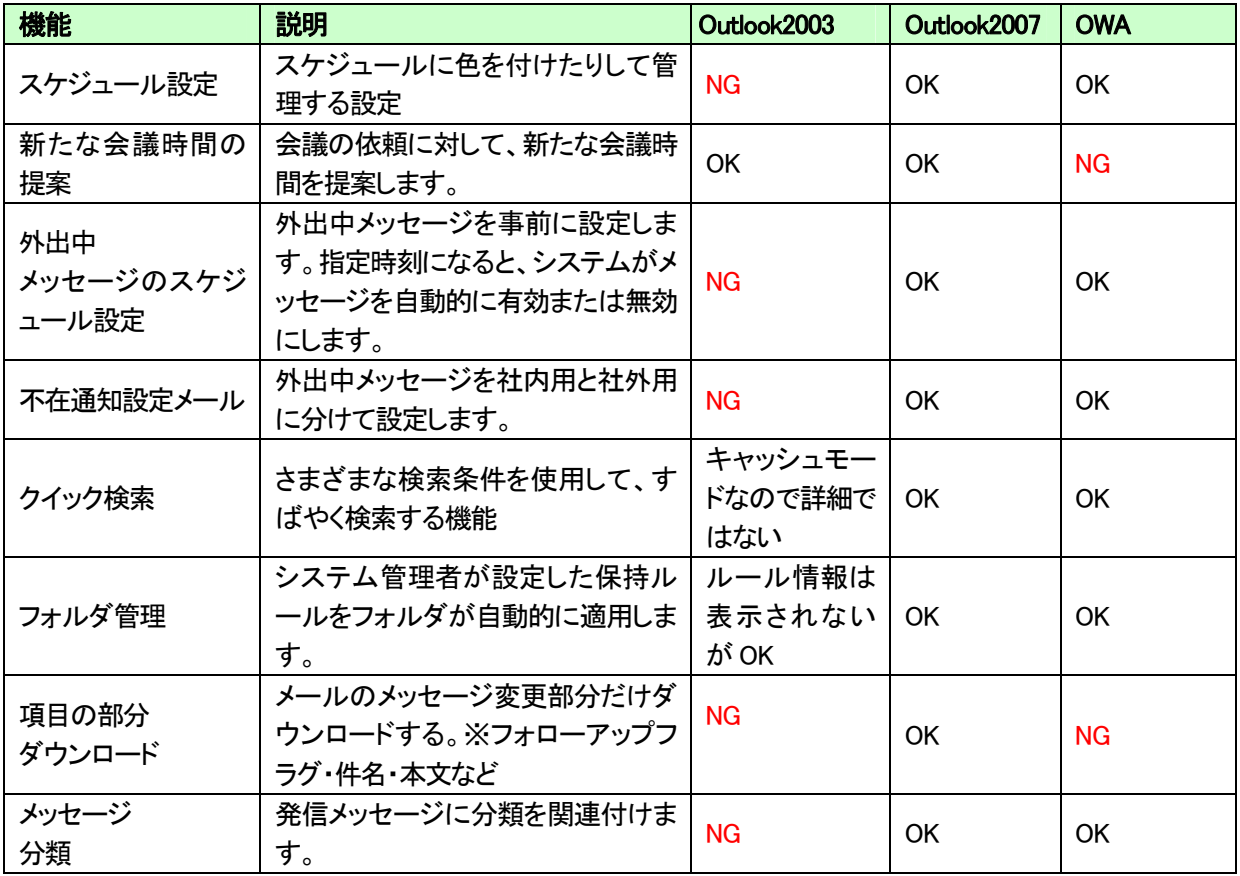

<span id="page-30-0"></span>参考情報-2:OWA 操作時に表示されるエラーコードと内容について

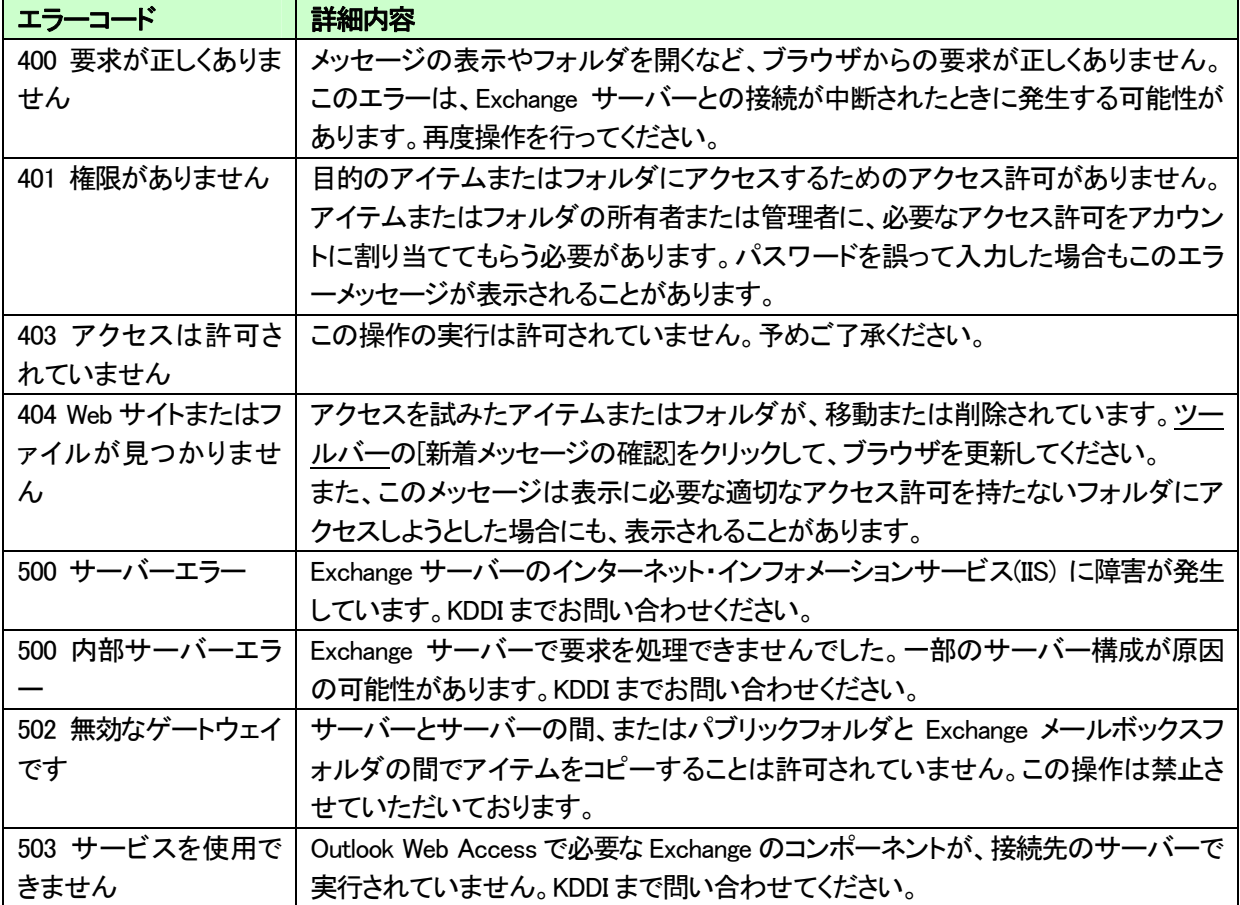

更新履歴

<span id="page-31-0"></span>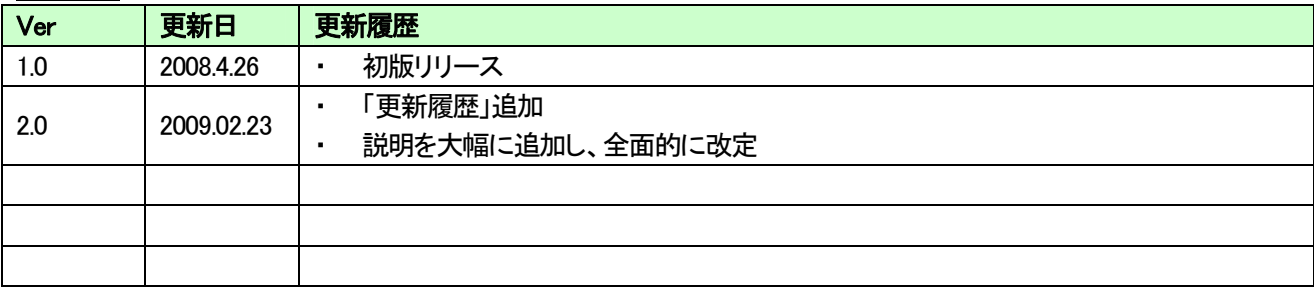